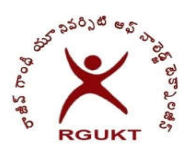

# **Rajiv Gandhi University of Knowledge Technologies Nuzvid, Andhra Pradesh – 521 202**

## **Instructions for Online Remedial Registration**

#### Step-1: Select the Subjects for remedial registration.

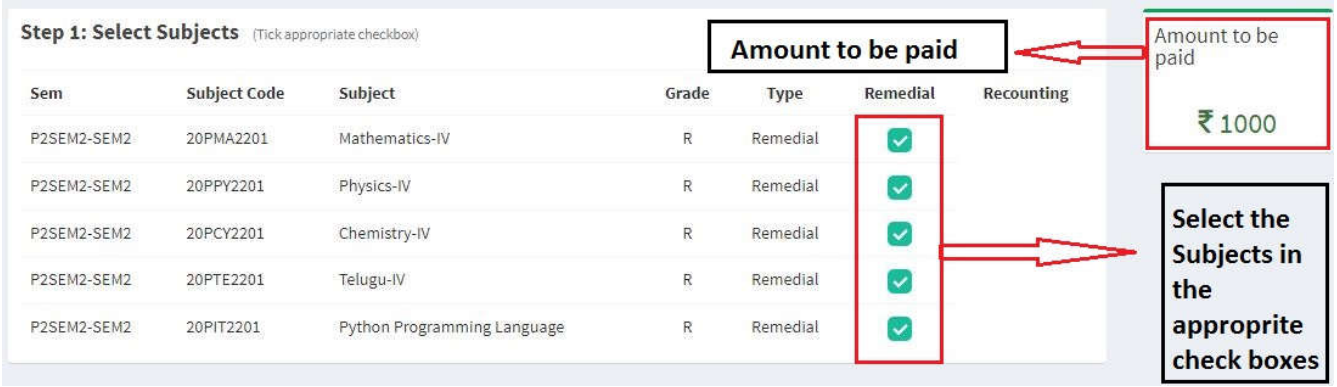

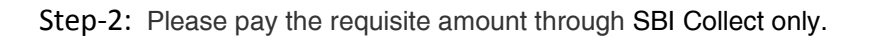

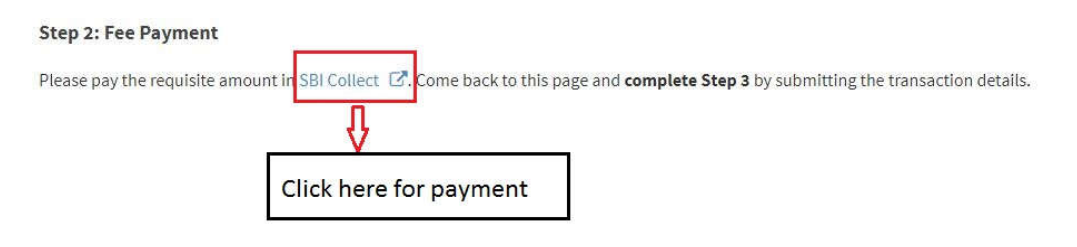

### Step-3: Payment Details to be filled

#### **Step 3: Fill Payment Details**

Note: Incase of more than 1 transaction, enter reference numbers seperated by comma and total amount in amount field

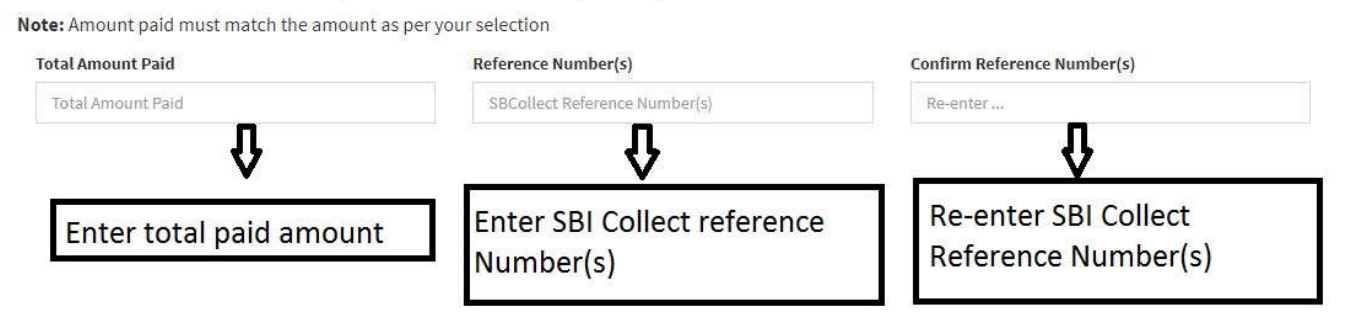

Step-4: After filling all the above details click on the submit button.

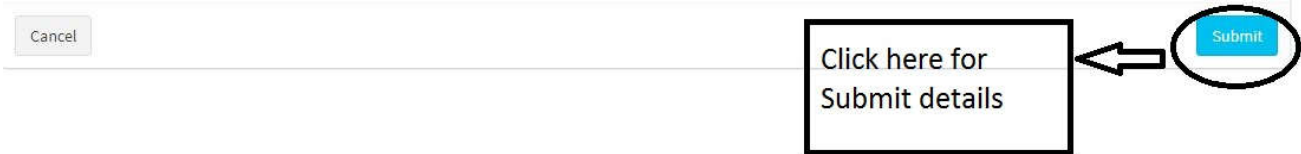

After click on the submit button, you will get the below dialogue box

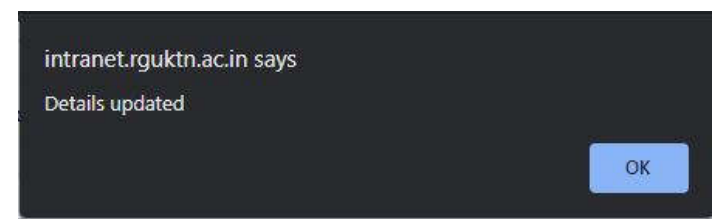

If you get above dialogue box, you have completed the remedial registration.

**Note:** If you face any issue while performing registration, you may visit the Examination Cell (backside of AB-II-F9) before the deadline prescribed.